# Ответы на типовые вопросы

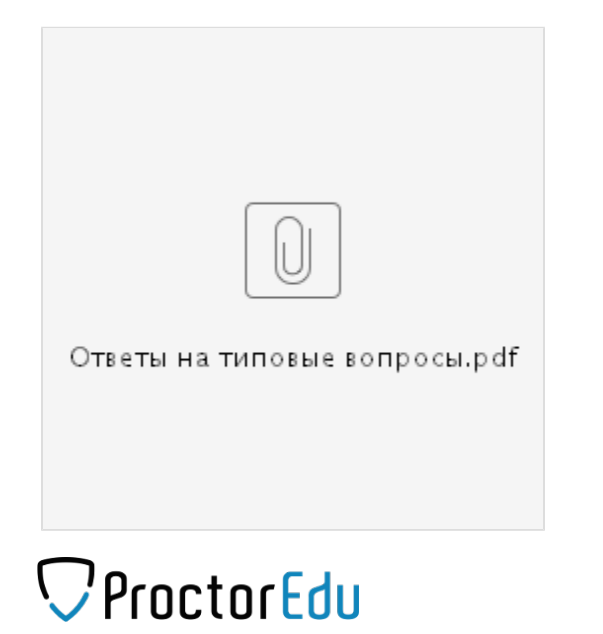

- [1 Поддерживаемые версии браузеров](#page-0-0)
- [2 Проверка компьютера на совместимость](#page-0-1)
- [3 Доступ к камере и микрофону](#page-1-0)
	- [3.1 В браузере Chrome](#page-1-1)
		- [3.2 В браузере Firefox](#page-5-0)
- [4 Доступ к экрану](#page-5-1)
	- [4.1 В браузере Chrome](#page-5-2)
	- [4.2 В браузере Firefox](#page-7-0)
- [5 Проверка на совместимость с технологией WebRTC](#page-8-0)
- [6 Нет доступа к веб-камере или черный квадрат вместо видео](#page-9-0)
- [7 Нет доступа к экрану на macOS "Catalina"](#page-10-0)
- [8 Не открывается страница теста с прокторингом](#page-12-0)
- [9 Не запускается прокторинг на iOS Safari](#page-13-0)
- [10 Появляется ошибка MediaRecorder на iOS Safari](#page-14-0)
- [11 Не работает прокрутка \(скролл\) на iOS Safari](#page-15-0)
- [12 Отключить уведомления и звонки](#page-16-0)
	- <sup>0</sup> 12.1 B iOS Safari
	- <sup>O</sup> 12.2 B Android Chrome

#### <span id="page-0-0"></span>1 Поддерживаемые версии браузеров

#### Версии браузеров для ПК:

- [Chrome](https://www.google.com/chrome/browser/desktop/index.html) 72+ (Windows 7+, macOS 10.12+, Linux)
- Яндекс. Браузер 19.3+ (Windows 7+, macOS 10.12+, Linux)
- [Opera](http://www.opera.com) 59+ (Windows 7+, macOS 10.12+, Linux)
- [Firefox](https://www.mozilla.org/firefox/) 66+ (Windows 7+, macOS 10.12+, Linux)
- $\bullet$  [Edge](https://www.microsoft.com/edge) 79+ (Windows 7+)

Версии браузеров для мобильных:

- [Chrome](https://www.google.com/chrome/browser/desktop/index.html) 72+ (Android 4.4+)
- $\bullet$ [Safari](https://www.apple.com/safari/) (iOS 12+)

#### <span id="page-0-1"></span>2 Проверка компьютера на совместимость

#### Страница проверки компьютера: <https://proctoredu.ru/check>

Рекомендуется выполнить проверку компьютера перед началом мероприятия, чтобы иметь возможность выполнить необходимые настройки компьютера заранее. В случае успешной проверки выводится соответствующее сообщение.

УСПЕХ: ваш компьютер соответствует техническим требованиям и совместим с процедурой прокторинга.

### <span id="page-1-0"></span>3 Доступ к камере и микрофону

Страница для проверки веб-камеры в браузере:

- [{+}https://webcammictest.com/ru/](https://webcammictest.com/ru/)
- [{+}https://ru.webcamtests.com](https://ru.webcamtests.com)

Страница для проверки микрофона в браузере:

[{+}https://webcammictest.com/ru/check-mic.html](https://webcammictest.com/ru/check-mic.html)

#### <span id="page-1-1"></span>3.1 В браузере Chrome

A

При первом запросе разрешения доступа к камере и микрофону нужно ответить "Разрешить".

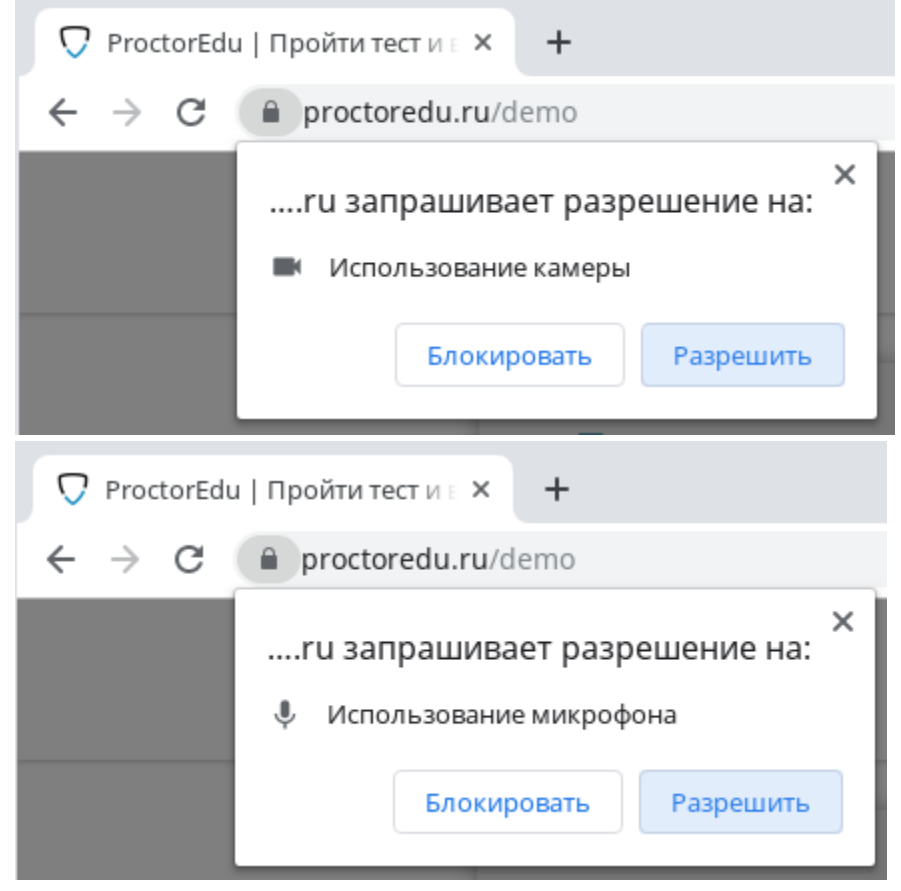

Если к компьютеру подключено несколько камер:

<sup>1)</sup> Кликнуть на значок камеры в правой части строки адреса и зайти в настройки по кнопке "Настроить" (Windows и Linux) или кнопке "Управление настройками мультимедийных устройств" (MacOS)

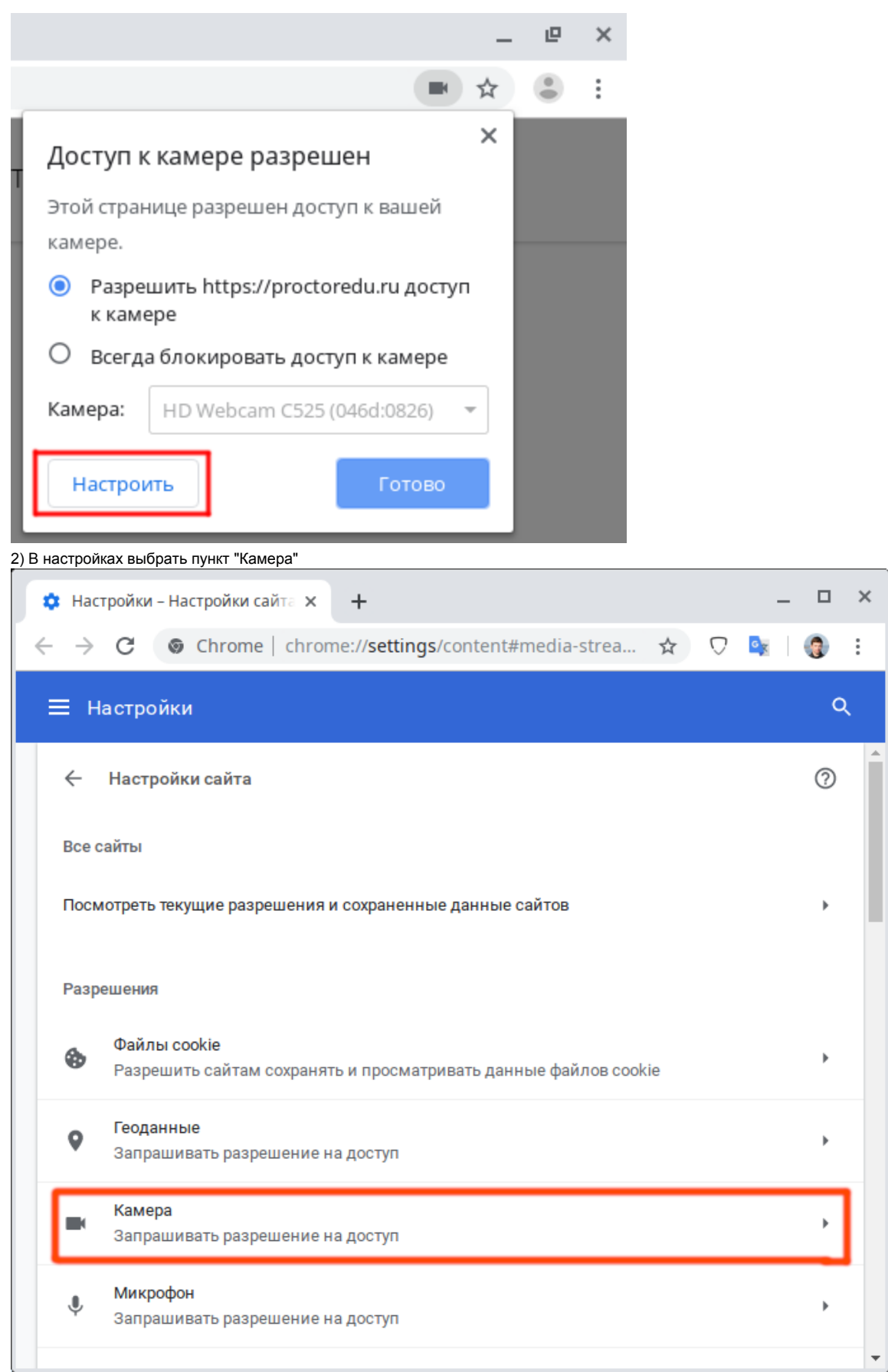

3) В выпадающем списке выбрать другую камеру

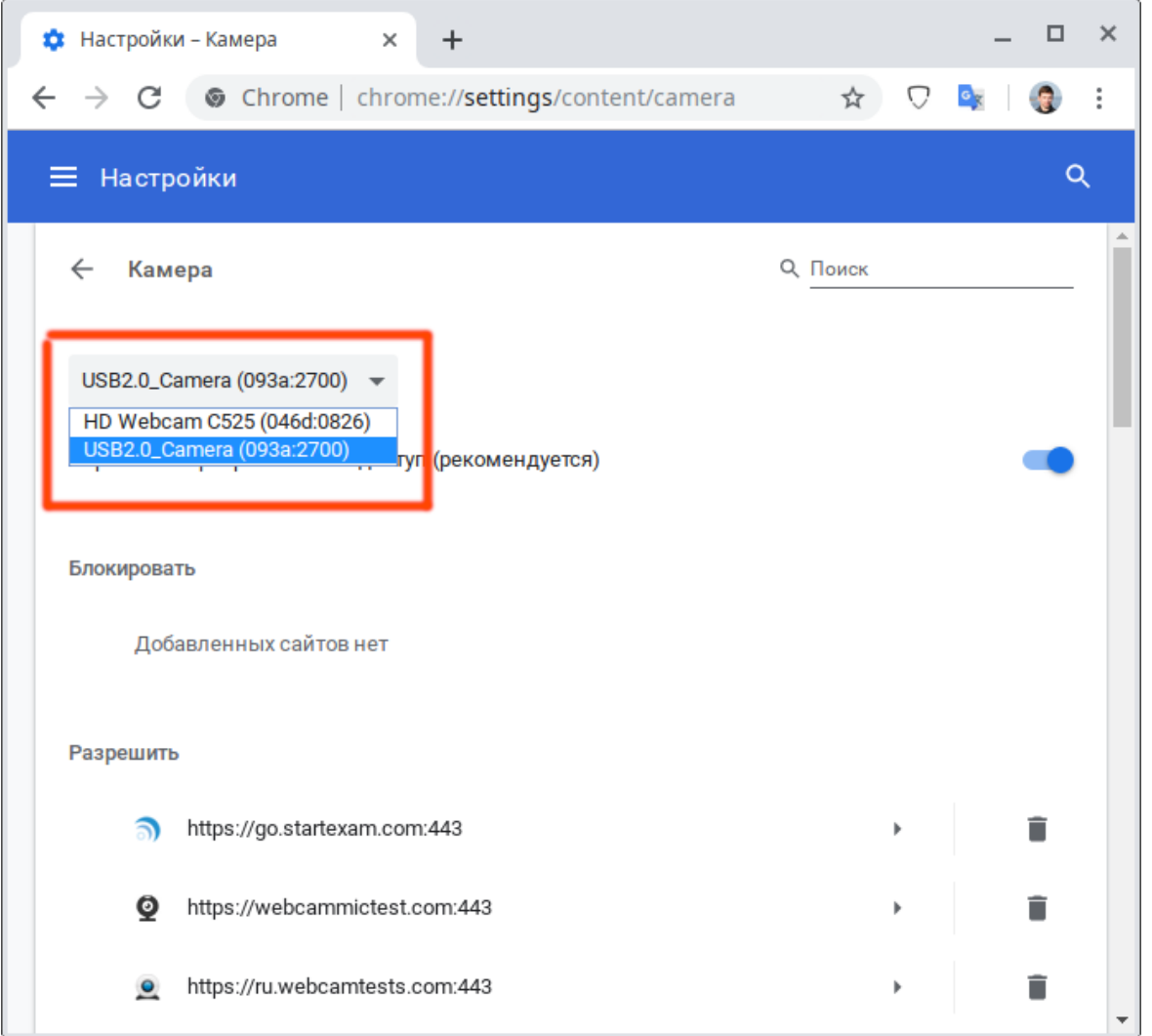

После изменения настроек нужно обновить страницу тестирования.

Если подключено несколько микрофонов, то нужно выполнить аналогичные шаги для пункта "Микрофон".

Если доступ был заблокирован:

1) Кликнуть на значок камеры в правой части строки адреса и зайти в настройки по кнопке "Настроить" (Windows и Linux) или кнопке "Управление настройками мультимедийных устройств" (MacOS)

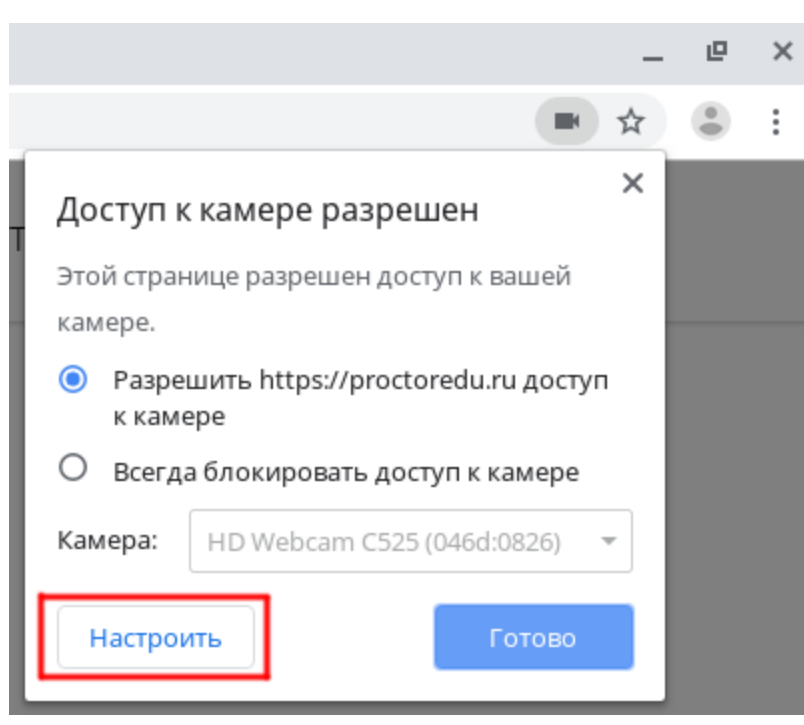

2) Удалить из списка заблокированных сайтов https://\*.proctoring.online:443

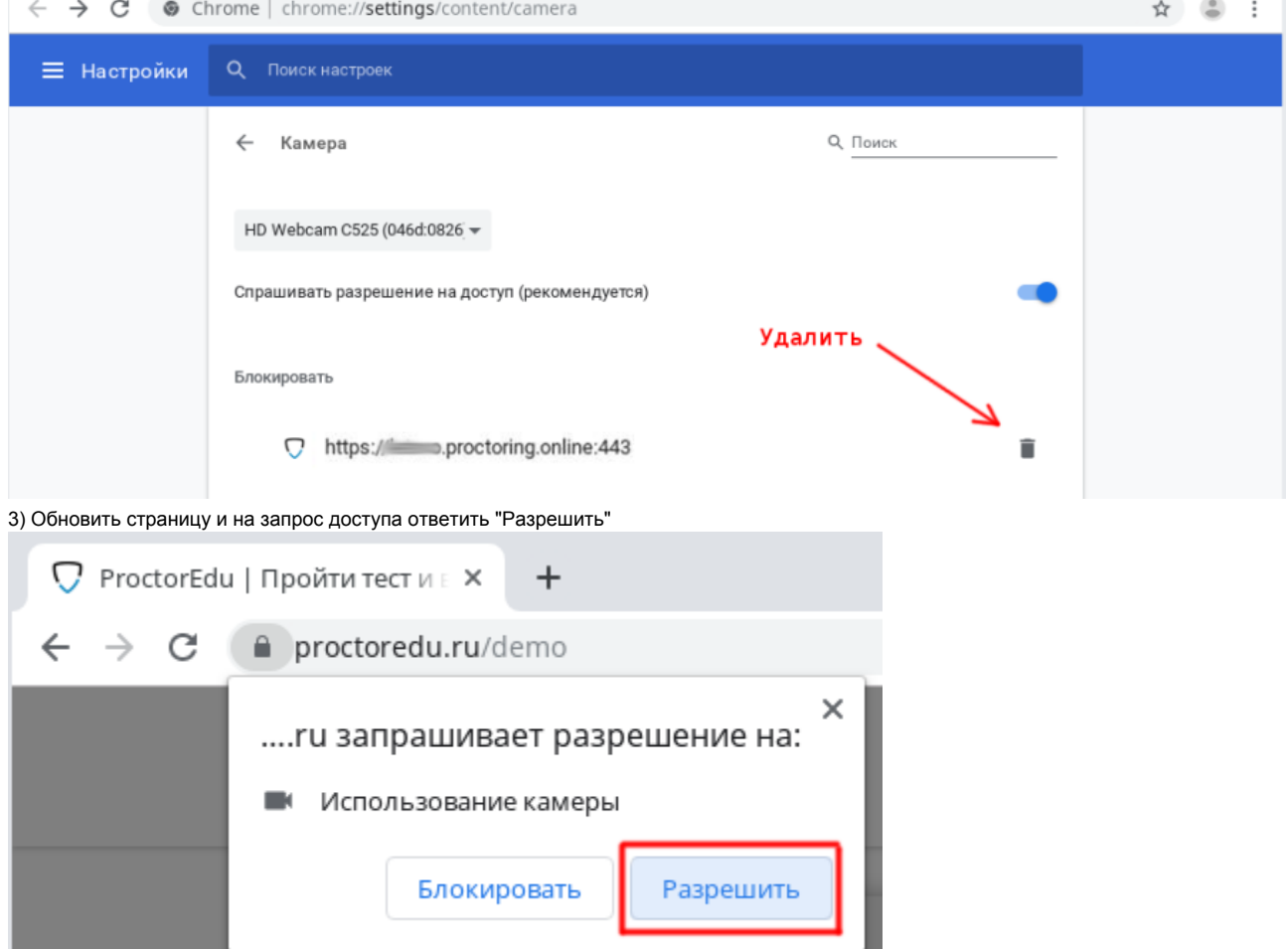

Другой способ разрешить доступ к камере и микрофону, это нажать на значок замка в строке адреса и напротив пунктов "Камера" и "Микрофон" выбрать "Разрешить".

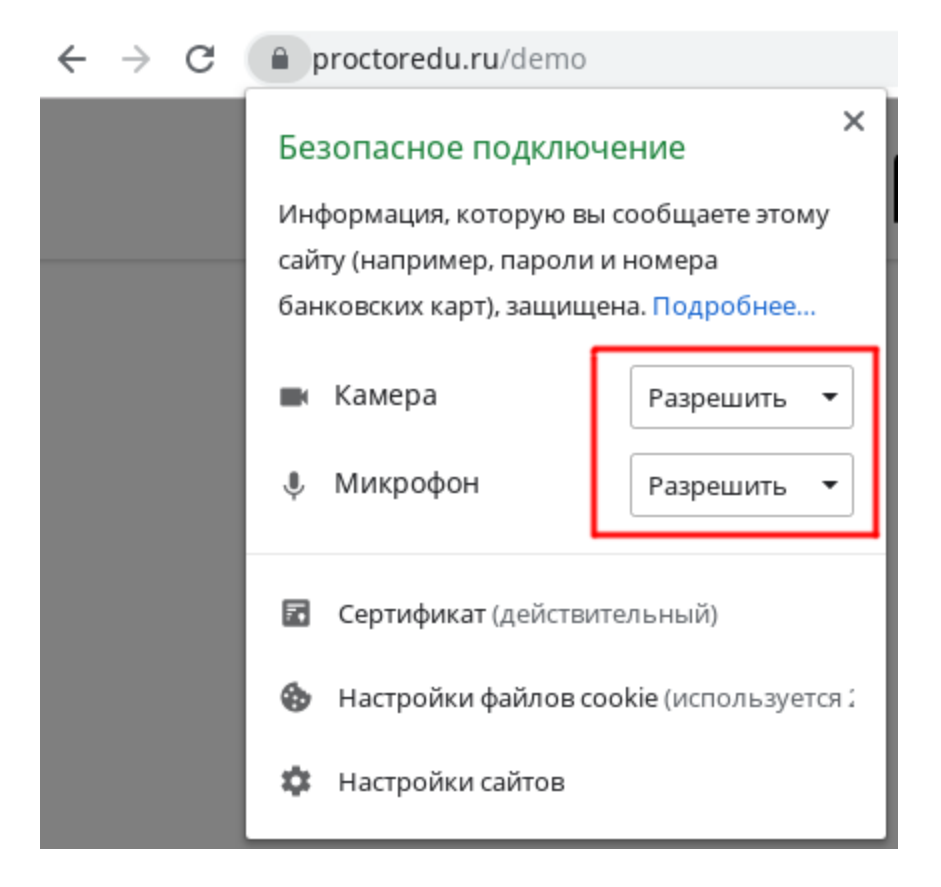

### <span id="page-5-0"></span>3.2 В браузере Firefox

При первом запросе разрешения доступа к камере и микрофону нужно ответить "Разрешить" ("Allow"). Чтобы не было повторных запросов, можно установить галочку "Запомнить решение" ("Remember this decision"). Если доступ был запрещен, необходимо перезагрузить страницу и дать разрешение снова.

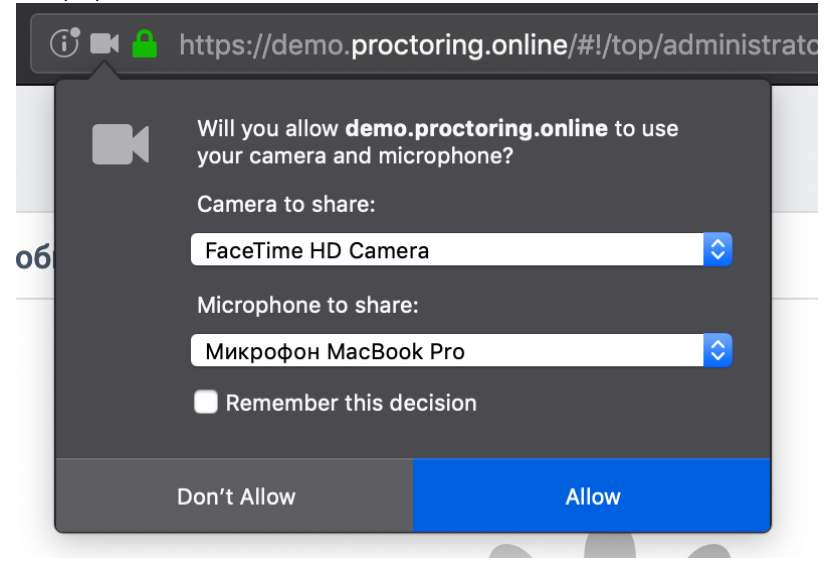

# <span id="page-5-1"></span>4 Доступ к экрану

# <span id="page-5-2"></span>4.1 В браузере Chrome

Разрешить доступ к экрану на компьютере в браузере Chrome можно тремя способами:

- 1. В версии Chrome 72+ доступ к экрану запрашивается автоматически, никаких дополнительных действий не требуется;
- 2. В более старых версиях Chrome требуется установить расширение браузера Supervisor;

3. Вместо расширения можно разрешить доступ к экрану специальным флагом, который нужно указать как аргумент при запуске файла "chrome.exe": --enable-usermedia-screen-capturing

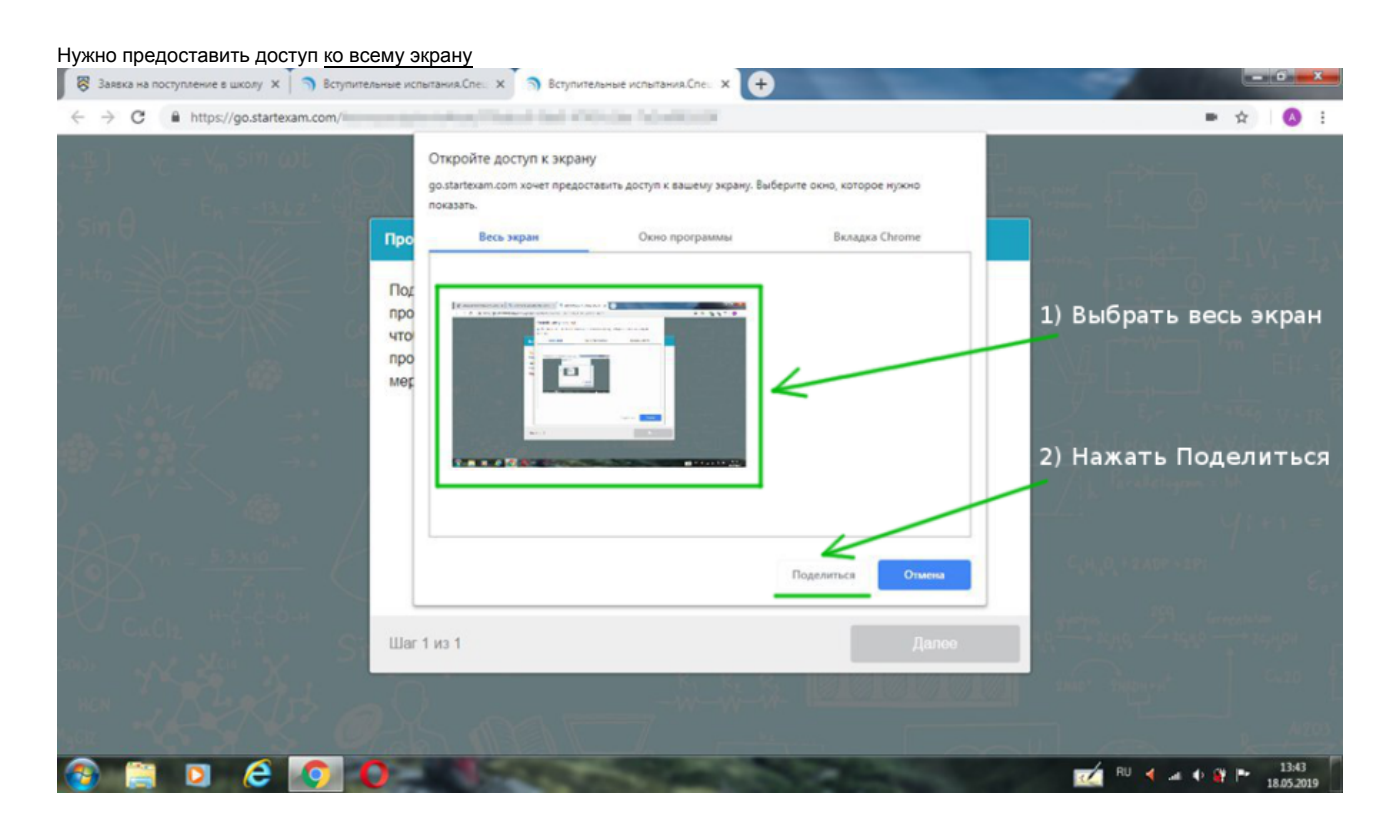

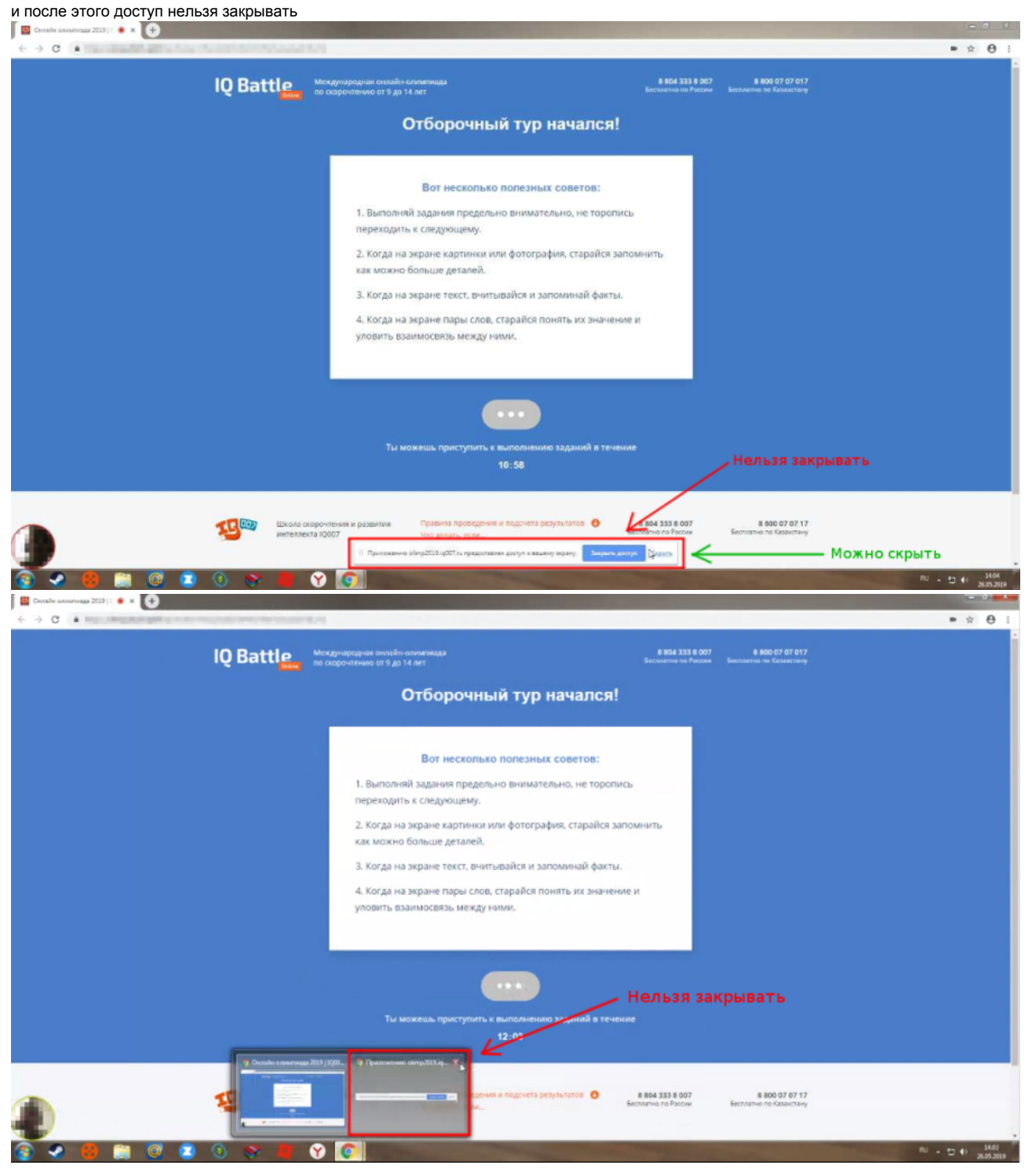

## <span id="page-7-0"></span>4.2 В браузере Firefox

Разрешить доступ к экрану на компьютере в браузере Firefox можно двумя способами:

- В версии Firefox 66+ доступ к экрану запрашивается автоматически, никаких дополнительных действий не требуется;
- В более старых версиях Firefox требуется установить расширение браузера Supervisor;

Нужно предоставить доступ ко всему экрану. Для этого во всплывающем окне в поле выбора окна или экрана нужно выбрать "Весь экран" ("Entire screen"):

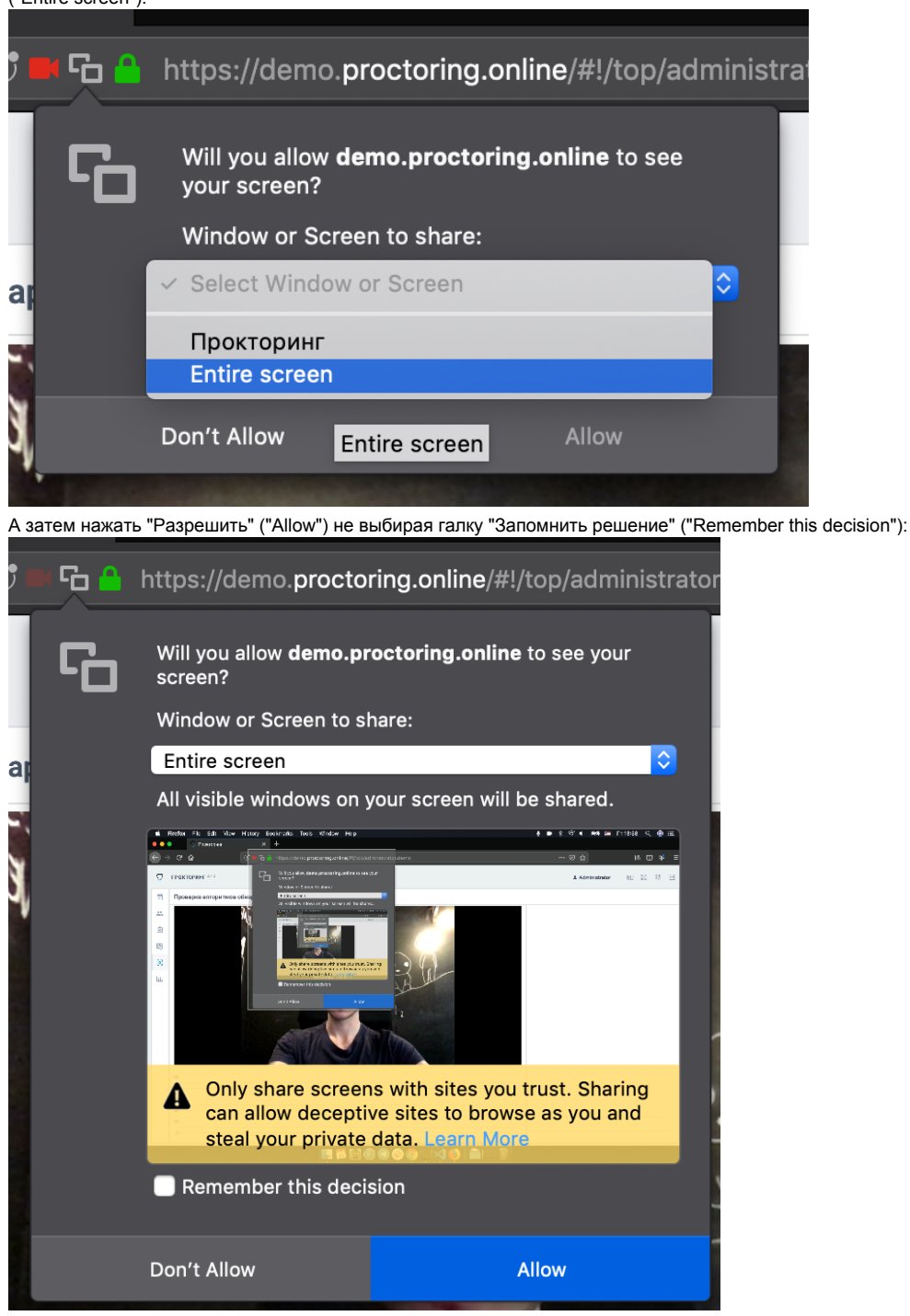

# <span id="page-8-0"></span>5 Проверка на совместимость с технологией WebRTC

Для корректной работы онлайн видеонаблюдения требуется, чтобы в сети пользователей были разрешены исходящие подключения на порты:

- 3478/tcp
- 3478/udp
- 49152-65535/udp

Выполнить проверку WebRTC можно на странице [WebRTC Troubleshooter](https://test.webrtc.org). Для запуска проверки нужно просто нажать кнопку "START". Если проблем не обнаружено, то все пункты должны быть зеленые или желтые.

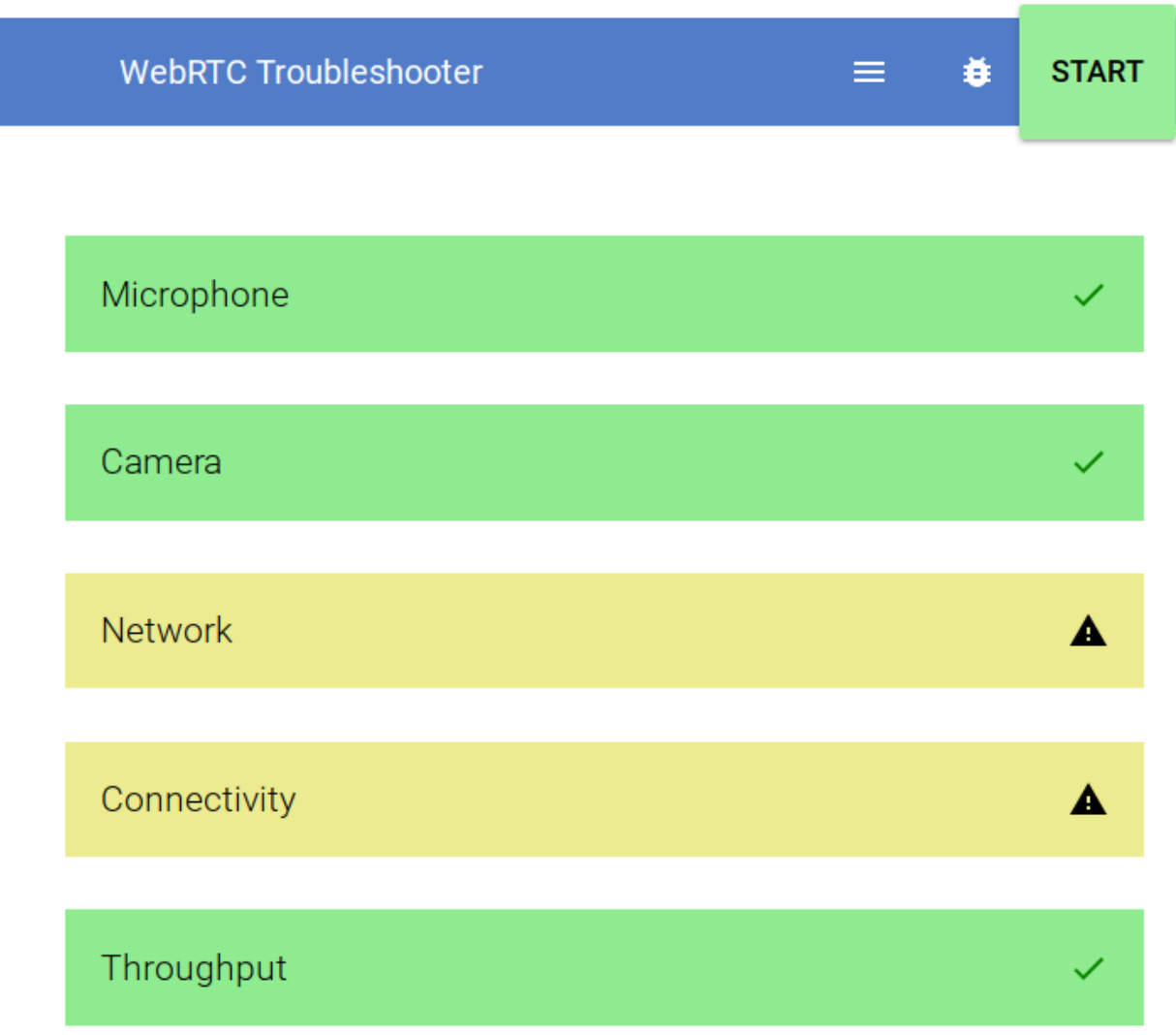

<span id="page-9-0"></span>6 Нет доступа к веб-камере или черный квадрат вместо видео

Если отображается картинка с перечеркнутой камерой, черный прямоугольник или индикатор загрузки, то это означает, что браузер не может получать доступ к камере или камера работает неправильно. Причиной могут быть проблемы с веб-камерой, драйвером камеры или доступом к камере из браузера, если в операционной системе камера используется другим приложением (например, в Skype или в другом браузере) или доступ к камере блокируется антивирусом (ESET - статическая картинка со значком перечеркнутом камеры, Kaspersky - черный экран). Нужно закрыть все приложения, которые могут работать с камерой, отключить антивирус (или защиту камеры в нем) и обновить текущую вкладку в браузере. Можно попробовать перезагрузить компьютер.

Пример блокировки антивирусом ESET:

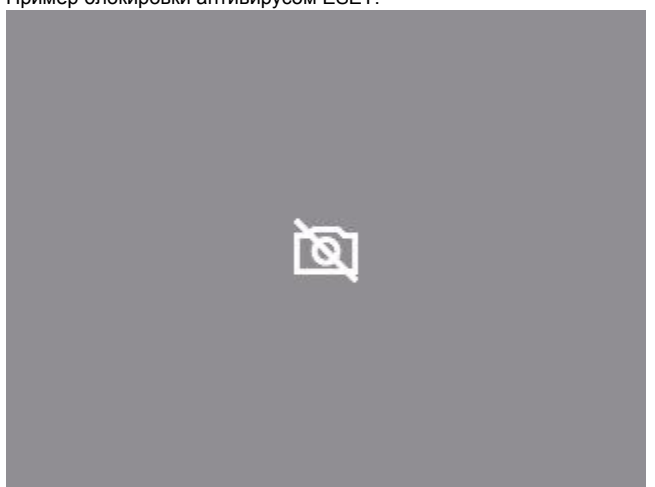

В Яндекс.Браузере для корректной работы прокторинга нужно отключать режим "Турбо", иначе он блокирует видео с камеры:

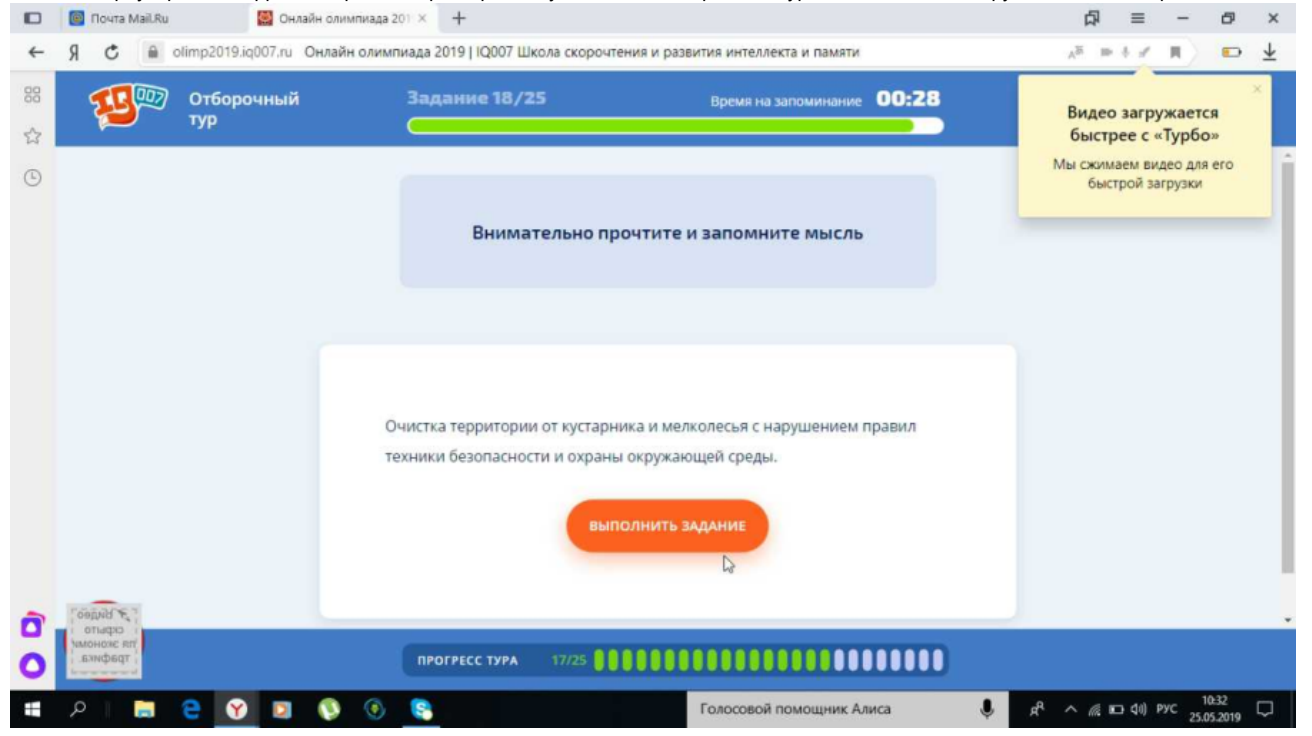

Если ничего не помогло, можно попробовать сбросить настройки Chrome, открыв страницу "chrome://settings/resetProfileSettings" и подтвердив действие.

# <span id="page-10-0"></span>7 Нет доступа к экрану на macOS "Catalina"

Начиная с macOS "Catalina" 10.15 для доступа к экрану браузера нужно выдать дополнительное разрешение в настройках системы. Для этого перейдите в системные настройки меню "Системные настройки".

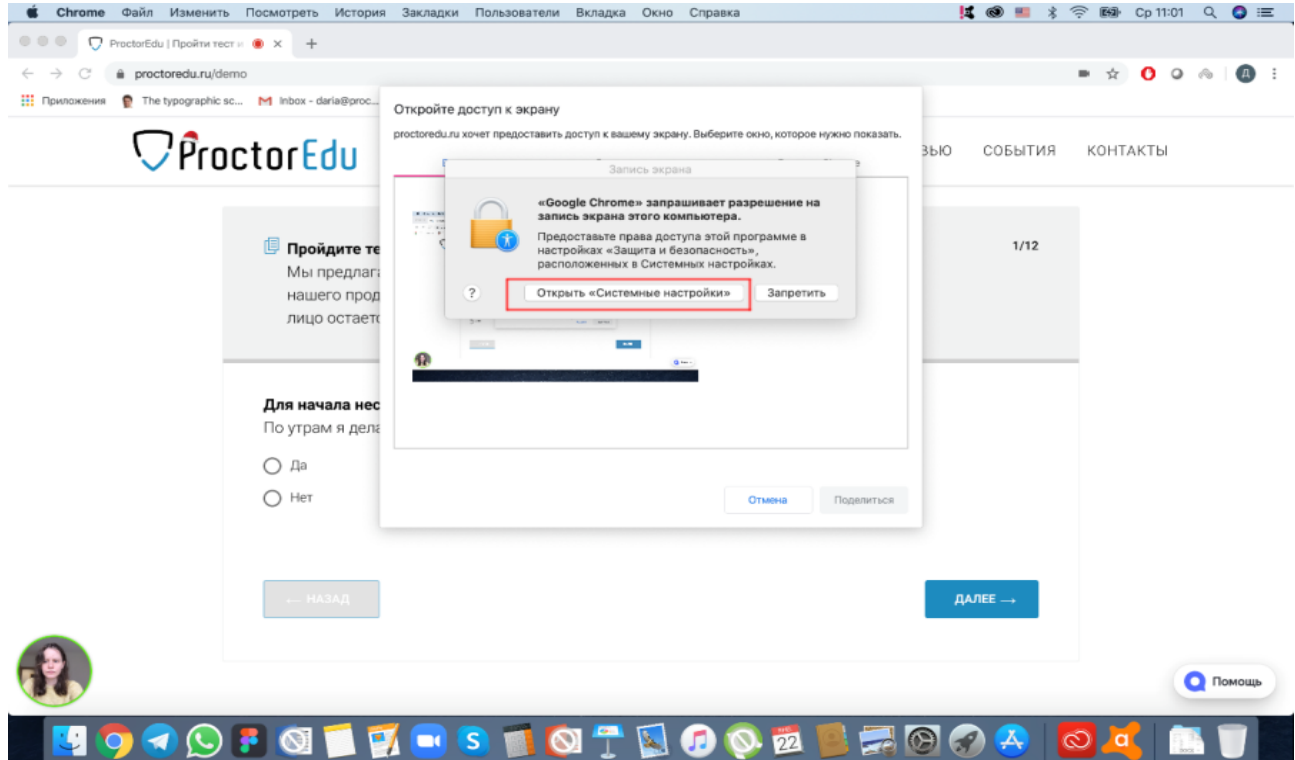

Затем выберите "Защита и безопасность" → "Конфиденциальность". В предложенном списке нужно отметить браузер, которому нужно разрешить доступ к записи экрана.

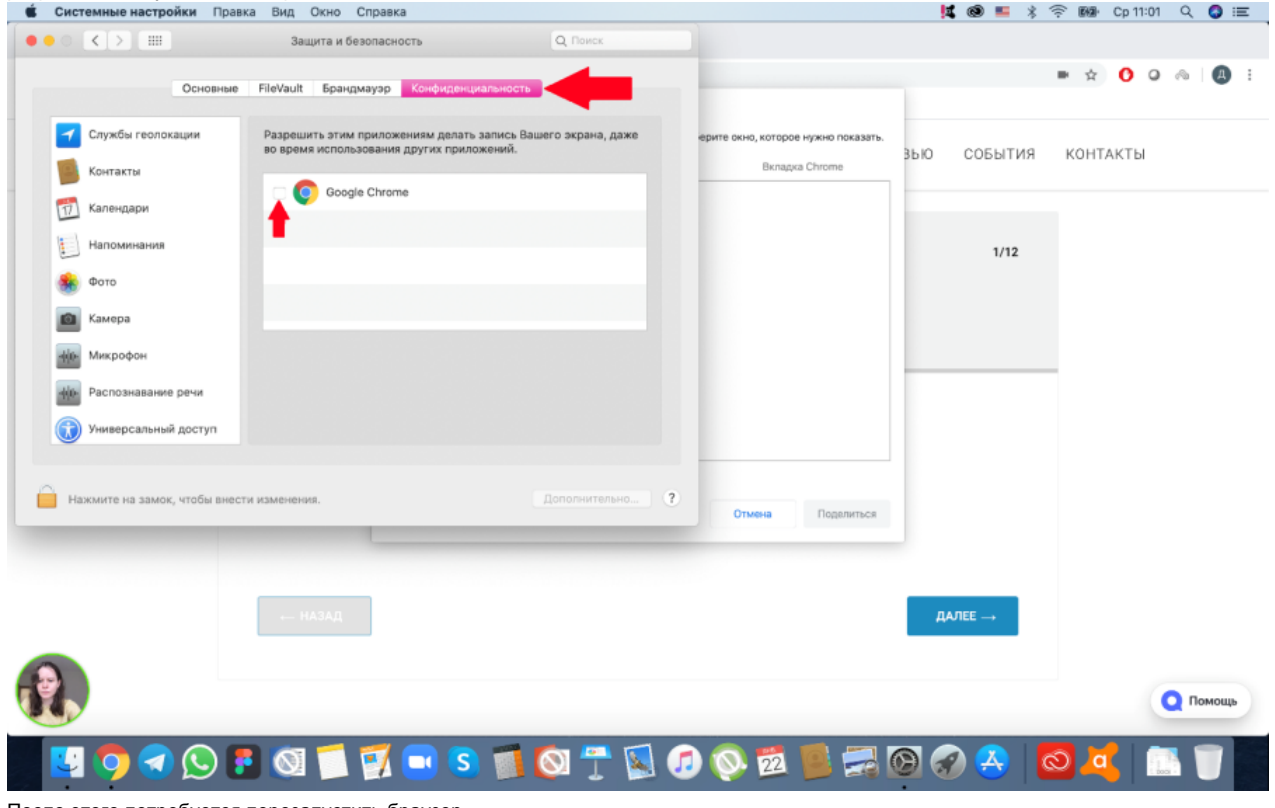

После этого потребуется перезапустить браузер.

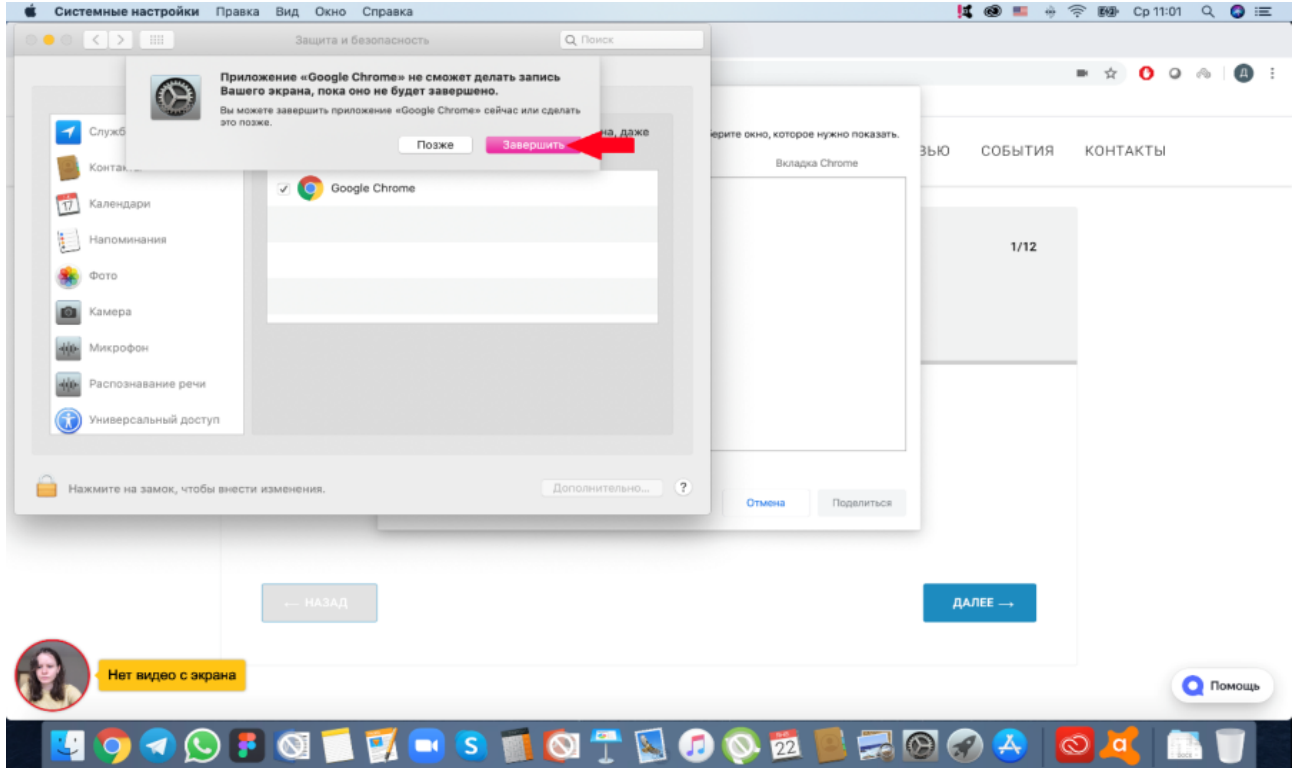

<span id="page-12-0"></span>8 Не открывается страница теста с прокторингом

В браузере не должны блокироваться cookies сторонних сайтов, в Chrome это делается в настройках "Настройки" → "Дополнительные" → "Настройки сайта" → "Файлы cookie" или можно просто ввести "chrome://settings/content/cookies" в строку адреса. Там должен быть отключен пункт "Блокировать сторонние файлы cookie".

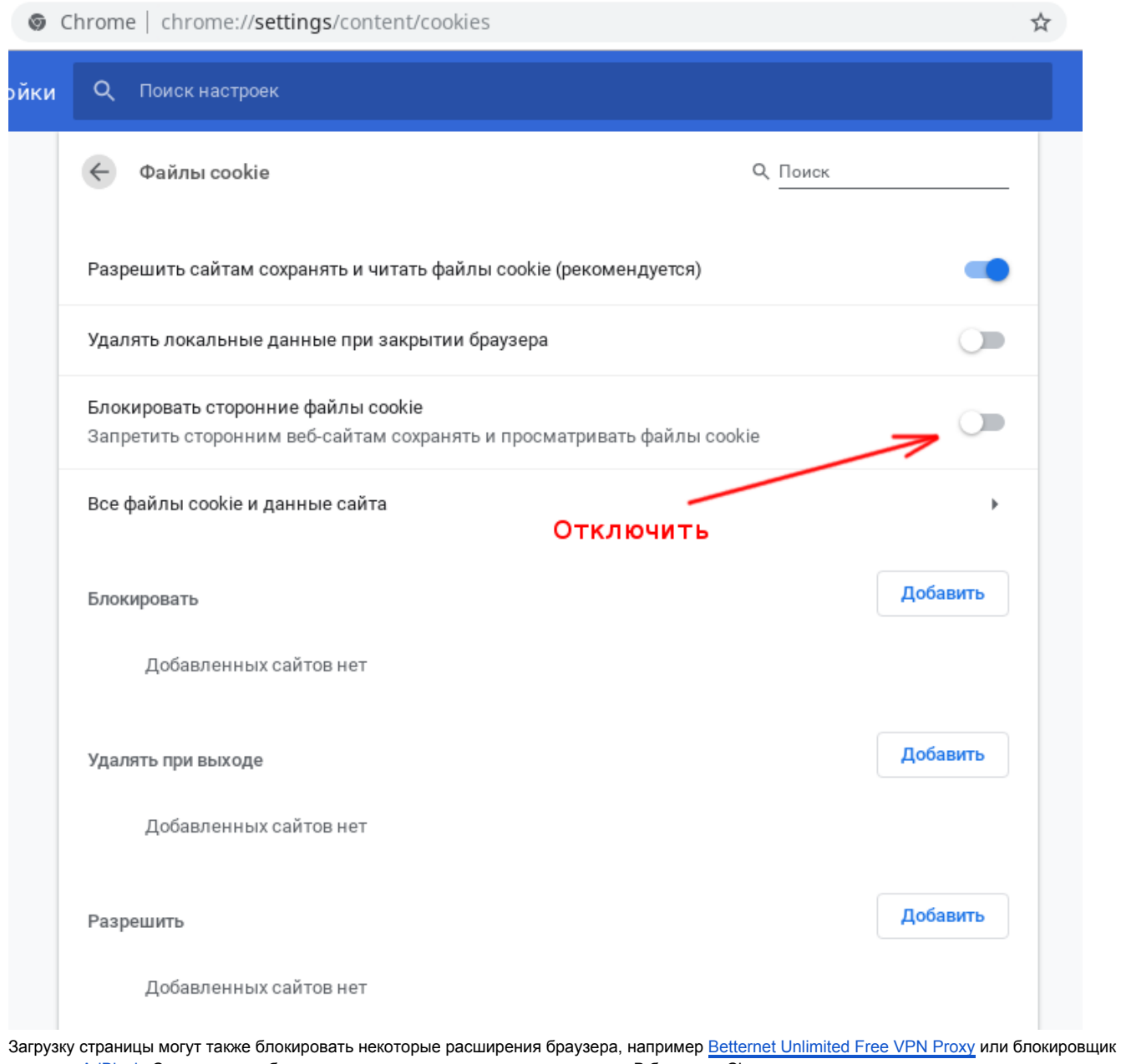

рекламы [AdBlock](https://chrome.google.com/webstore/detail/adblock/gighmmpiobklfepjocnamgkkbiglidom). Следует попробовать отключить все сторонние расширения. В браузере Chrome это можно сделать на странице "chrome://extensions/", которую можно открыть через "Меню" → "Дополнительные инструменты" → "Расширения". Также станца тестирования может запрещать открывать себя в IFRAME, если в запросе передается заголовок "X-Frame-Options". Можно обойти этот запрет, установив расширение [Ignore X-Frame headers](https://chrome.google.com/webstore/detail/ignore-x-frame-headers/gleekbfjekiniecknbkamfmkohkpodhe).

# <span id="page-13-0"></span>9 Не запускается прокторинг на iOS Safari

Если разрешено прохождение тестов с прокторингом на мобильных устройствах, но в iOS 12+ Safari прокторинг не запускается (интеграция SDK), то нужно проверить настройки Safari. Для корректной работы прокторинга необходимо отключить опцию "Настройки" → "Safari" → "Конфиденциальность и безопасность" → "Без перекрестн. отслеж."

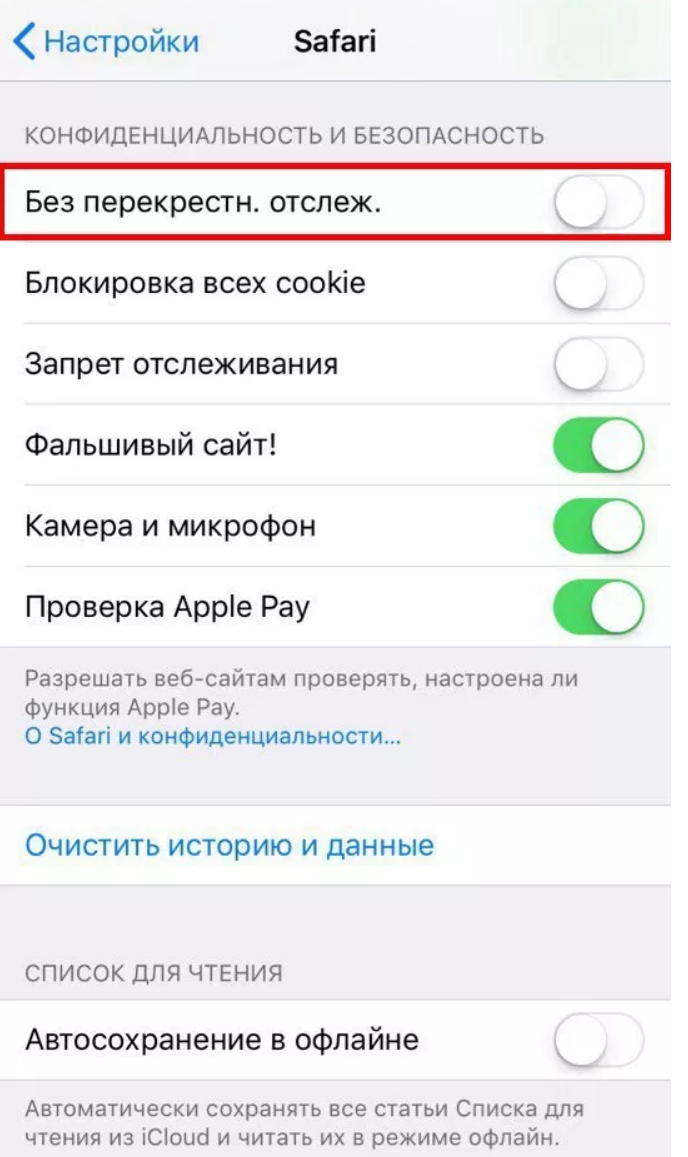

# <span id="page-14-0"></span>10 Появляется ошибка MediaRecorder на iOS Safari

Для корректной работы системы в iOS Safari должна быть включена опция MediaRecorder в разделе "Настройки" → "Safari" → "Дополнения" → "Experimental Features" → "MediaRecorder".

| III T-Mobile NL 4G<br>19:48          |  |
|--------------------------------------|--|
| <b>Experimental WebKit Features</b>  |  |
| EXPERIMENTAL WEBKIT FEATURES         |  |
| Accessibility Object Model           |  |
| Blank anchor target implies rel=noop |  |
| CSS Custom Properties and Values     |  |
| CSSOM View Scrolling API             |  |
| CSS Painting API                     |  |
| CSS Typed OM                         |  |
| ImageBitmap and OffscreenCanvas      |  |
| Intersection Observer                |  |
| Media Capabilities API               |  |
| MediaRecorder                        |  |
| Pointer Events                       |  |
| Swap Processes on Cross-Site Navi    |  |

<span id="page-15-0"></span>11 Не работает прокрутка (скролл) на iOS Safari

В iOS Safari может не работать скролл внутри элементов IFRAME, когда в Safari включена опция "Async Frame Scrolling". Необходимо отключить эту опцию "Настройки" → "Safari" → "Дополнения" → "Experimental Features" → "Async Frame Scrolling".

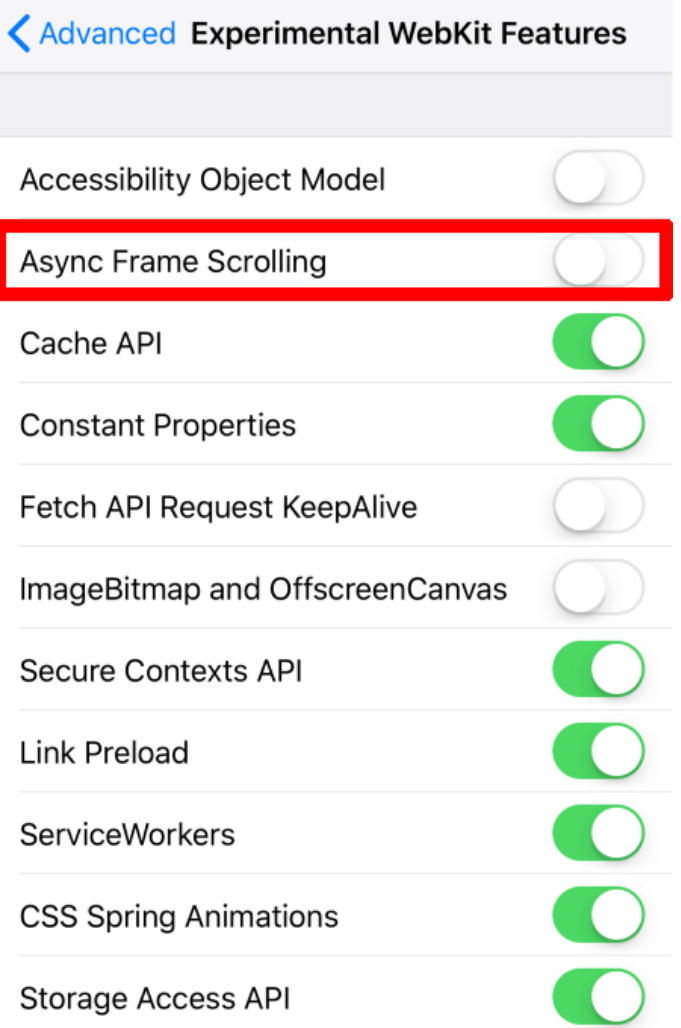

# <span id="page-16-0"></span>12 Отключить уведомления и звонки

Рекомендуется отключать уведомления и входящие звонки при прохождении прокторинга на мобильных устройствах или при подключении мобильной камеры. Для этого нужно выполнить описанные ниже шаги.

## <span id="page-16-1"></span>12.1 В iOS Safari

Зайти в "Настройки" → "Не беспокоить" → включить "не беспокоить" сверху, Тишина — всегда, Телефон — разрешить звонки от — ни от кого, Убрать флаг в "повторяющиеся звонки".

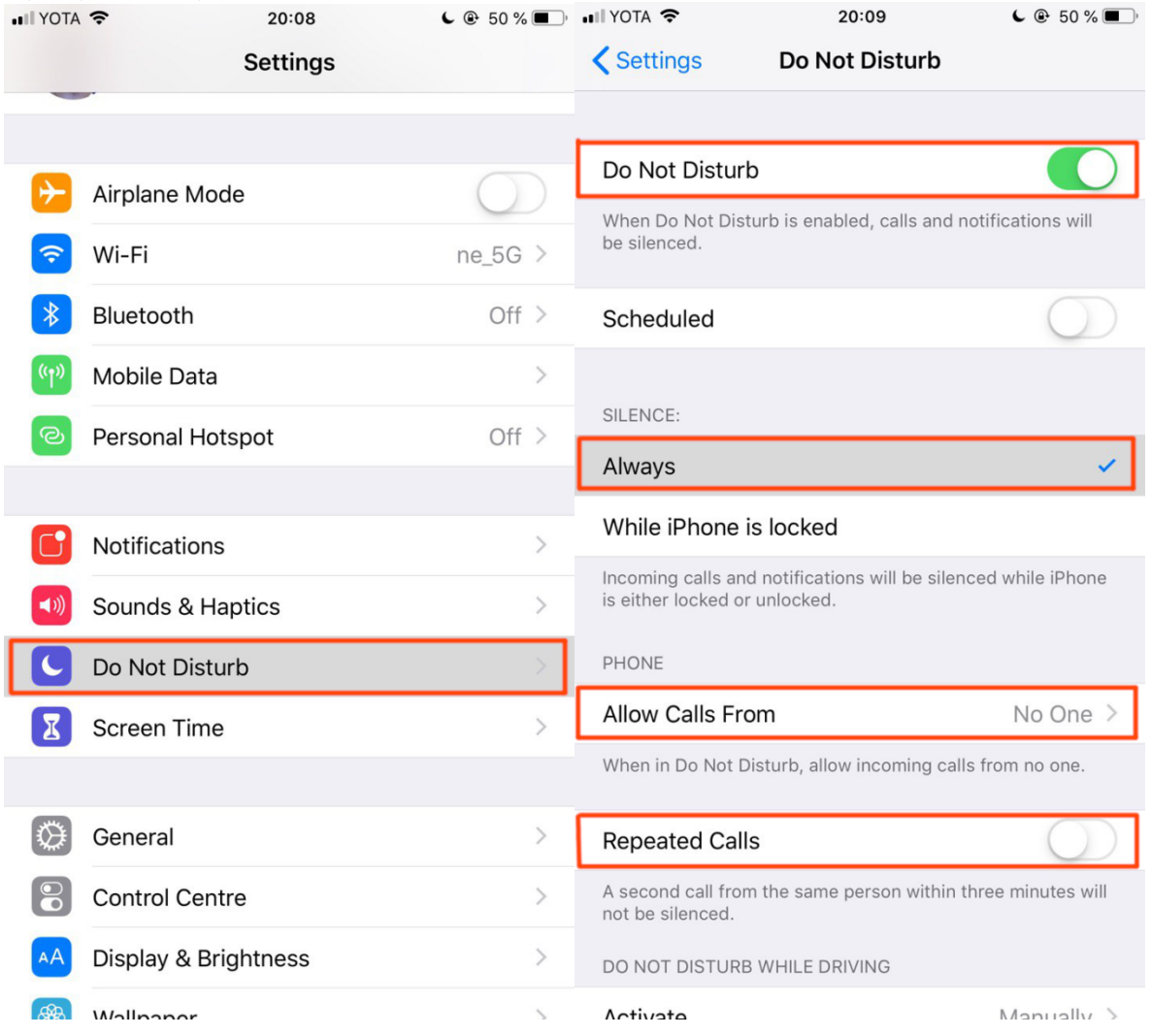

<span id="page-17-0"></span>12.2 В Android Chrome

#### Зайти в "Настройки"  $\rightarrow$  "Звук"  $\rightarrow$  "Не беспокоить"  $\rightarrow$  "Выключить сейчас".

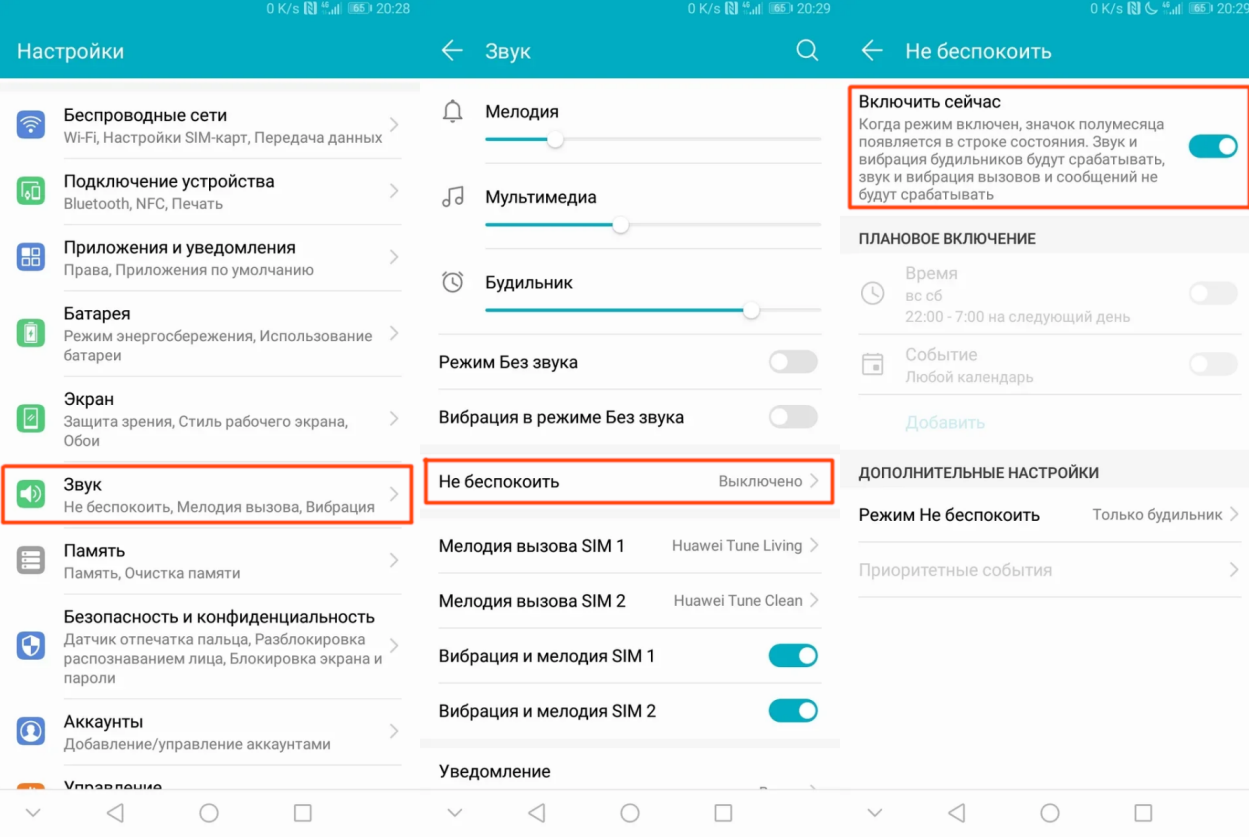